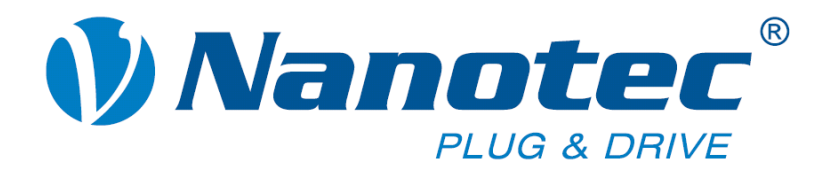

# **Technical Manual**

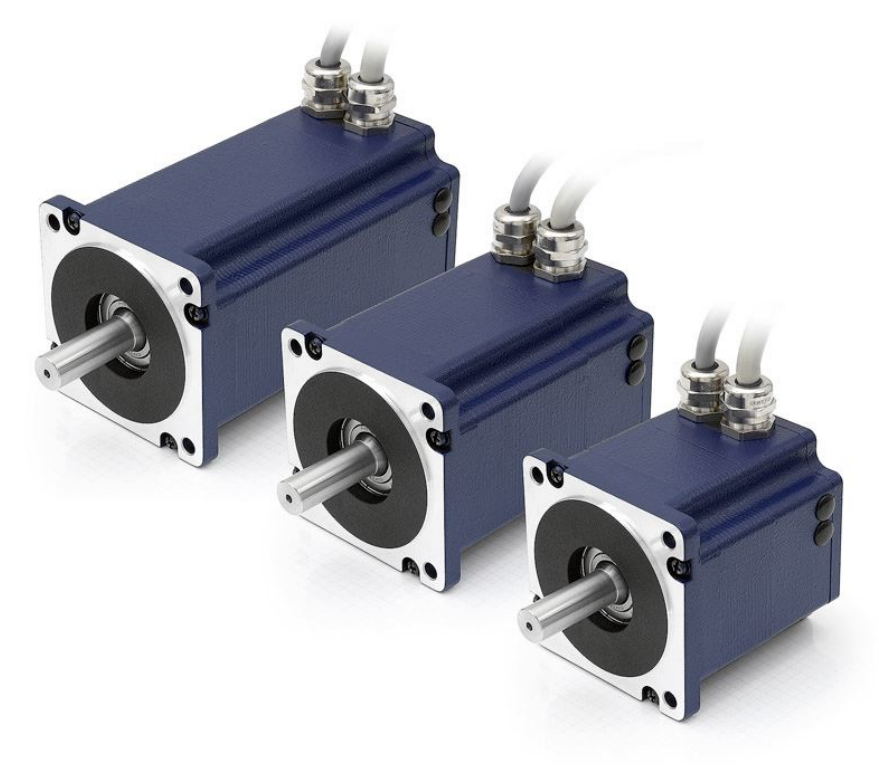

## **Plug & Drive Motors PD6-N8918**

**NANOTEC ELECTRONIC GmbH & Co. KG Kapellenstraße 6 D-85622 Feldkirchen b. Munich, Germany**

**Tel. +49 (0)89-900 686-0 Fax +49 (0)89-900 686-50 [info@nanotec.com](mailto:info@nanotec.de)**

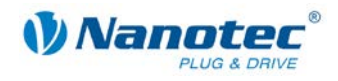

## <span id="page-1-0"></span>**Editorial**

 2013 **Nanotec® Electronic GmbH & Co. KG** Kapellenstraße 6 D-85622 Feldkirchen b. Munich, Germany

Tel.: +49 (0)89-900 686-0<br>Fax: +49 (0)89-900 686-50 Fax: +49 (0)89-900 686-50

Internet: www.nanotec.com

All rights reserved!

MS-Windows 2000/XP/Vista are registered trademarks of Microsoft Corporation.

**Translation of original handbook**

#### **Version/Change overview**

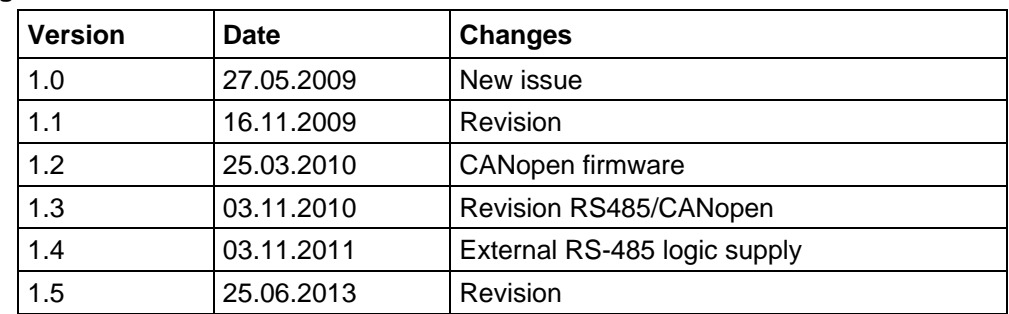

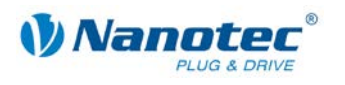

### <span id="page-2-0"></span>**About this manual**

#### **Target group**

This technical manual is aimed at designers and developers who need to operate a Nanotec<sup>®</sup> stepper motor without much experience in stepper motor technology.

#### **Important information**

This technical manual must be carefully read before installation and commissioning of the Plug & Drive motor.

Nanotec<sup>®</sup> reserves the right to make technical alterations and further develop hardware and software in the interests of its customers to improve the function of this product without prior notice.

This manual was created with due care. It is exclusively intended as a technical description of the product and as commissioning instructions. The warranty is exclusively for repair or replacement of defective equipment, according to our general terms and conditions; liability for subsequent damage or errors is excluded. Applicable standards and regulations must be complied with during installation of the device.

For criticisms, proposals and suggestions for improvement, please contact the above address or send an email to: [info@nanotec.com](mailto:info@nanotec.de)

#### **Additional manuals**

Please also note the following manuals from Nanotec:

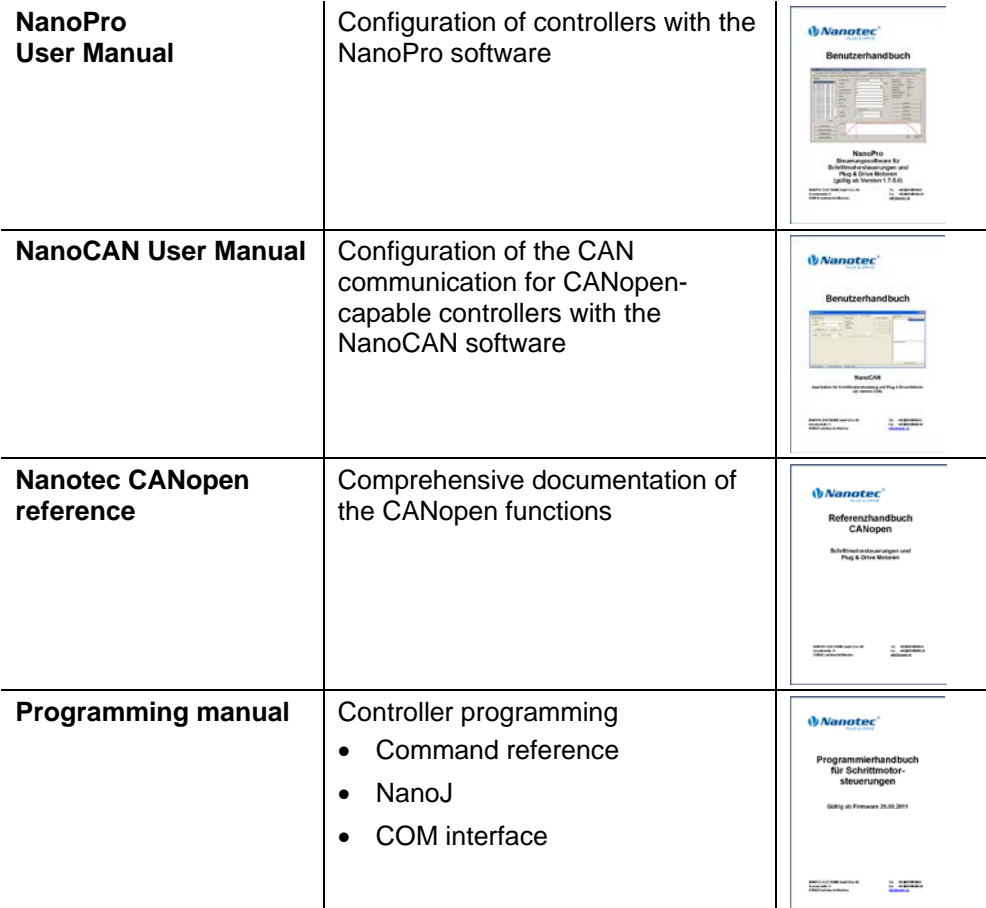

The manuals are available for download at [www.nanotec.de.](http://www.nanotec.de/)

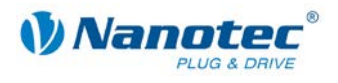

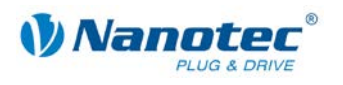

## <span id="page-4-0"></span>**Contents**

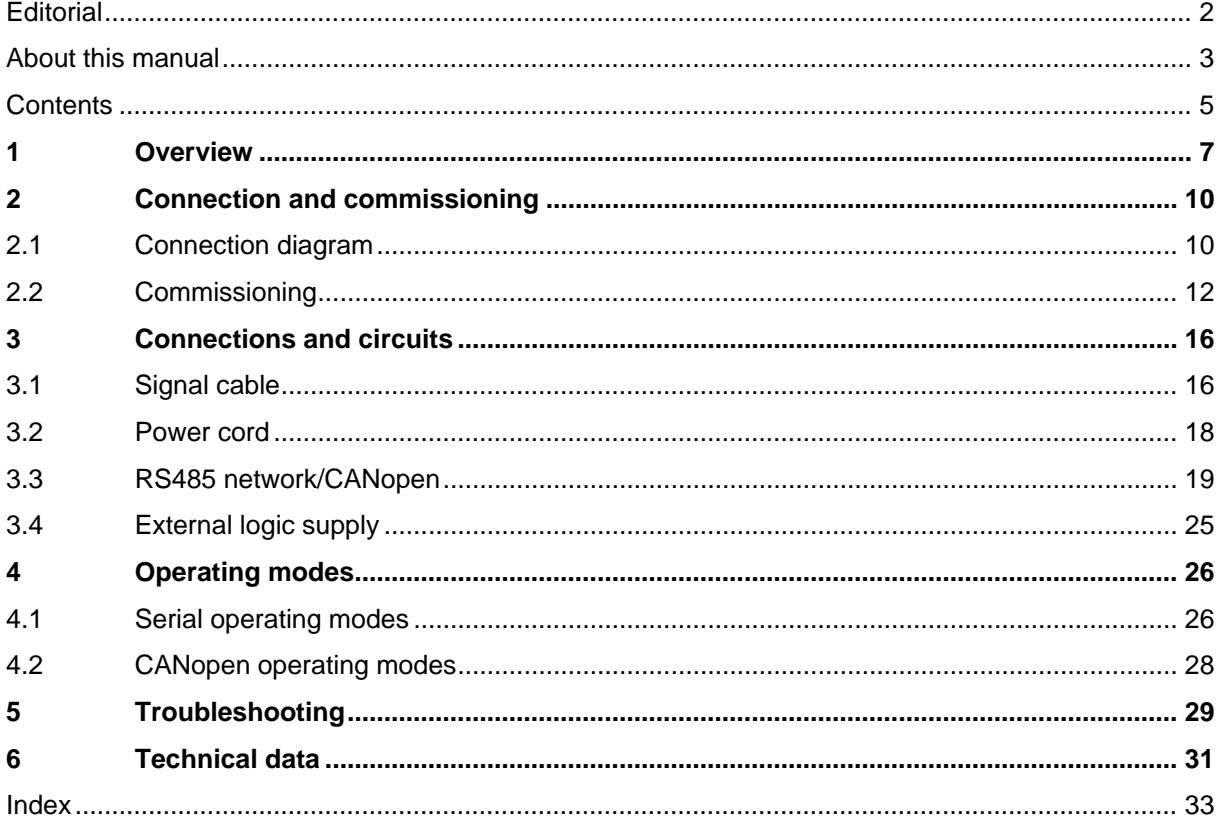

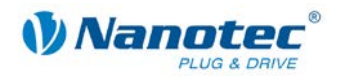

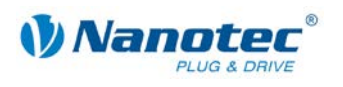

## **1 Overview**

#### <span id="page-6-0"></span>**Introduction**

The Plug & Drive motor PD6-N8918 includes, in addition to the integrated power end stage, a complete, network-capable closed loop speed and positioning control.

The PD6-N8918 not only significantly reduces development and installation outlay, but also space and component requirements. It also increases flexibility, system properties and the availability of a complete drive unit. Replacement of existing drive solutions is easy with the mechanical and electrical compatibility with standard motors.

#### **Variants**

The PD6-N8918 is available in the following variants that differ in holding torque, weight and length (see Section [6](#page-30-0) ["Technical data"](#page-30-0)):

- PD6-N8918S6404
- PD6-N8918M9504
- PD6-N8918L9504

#### **Firmware variants**

The Plug & Drive motor can be operated with the following firmware variants:

- RS485 firmware
- CANopen firmware

#### **Functions of the PD6-N8918**

The Plug & Drive motor PD6-N8918 has the following functions:

- Microstep  $1/1 1/64$  Final output stage  $(0.014^\circ$  step resolution)
- Closed loop current control (sinusoidal commutation via the encoder)
- Sequence programs with NanoJ (RS485)
- Integrated encoder for rotation monitoring and closed loop current control
- RS485/CANopen interface for parameterization and control (USB connection possible via converter cable ZK-RS485-USB)
- Network capability with up to 254 motors (RS485) or 127 motors (CANopen)
- Easy programming with Windows software NanoPro (RS485) or NanoCAN (CANopen)

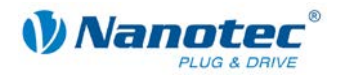

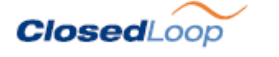

Closed loop current control (sinusoidal commutation via the encoder):

In contrast to conventional stepper motor controllers where only the motor is actuated or the position adjusted via the encoder, sinusoidal commutation controls the stator magnetic field via the rotary encoder as in a servo motor. The stepper motor acts in this operating mode as nothing more than a high pole servomotor, i.e. the classic stepper motor noises and resonances vanish. As the current is controlled, the motor can no longer lose any steps up to its maximum torque.

If the controller recognizes that the rotor is falling behind the stator field due to overload, adjustments are made with optimal field angle and increased current. In the opposite case, i.e. if the rotor is running forward due to the torque, the current is automatically reduced so that current consumption and heat development in the motor and controller are much lower compared to normal controlled operation.

Nano $\frac{1}{2}$ 

The integrated programming language NanoJ, based on the Java standard, means complete application programs can be realized on the drivers that can be executed independently without a higher-order controller.

The programs can be created, compiled directly and written to the controller with the free NanoJEasy editor.

NanoJ is only supported by the RS485 firmware.

More detailed information can be found in the separate programming manual.

#### **Activation via CANopen**

#### **CANopen**

It is possible to include the stepper motor controller in a CANopen environment with the PD6-N8918. The connection can be established either via 2 wires of the I/O connection cable or in a customer-specific version also via a Hummel Twintus connector.

More detailed information on this can be found in the CANopen reference and in the NanoCAN user manual.

In addition, the Plug & Drive motor via CANopen has another safety function: Even when the voltage supply of the PD6-N8918 is interrupted, the processor continues to be supplied with power via the communication line and the position data cannot be lost so that the machine does not need to be referenced after being switched on.

#### **Settings**

The operating behavior of the motor can be set and optimized according to individual requirements by setting the motor-related parameters. The parameters can be set using the NanoPro or NanoCAN software and significantly reduce commissioning time.

More detailed information on this can be found in the separate NanoPro or NanoCAN user manual.

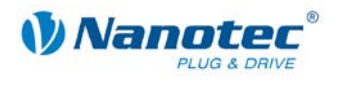

#### **Rotation monitoring**

Even if stepper motors do not lose steps during normal operation, the integrated speed control provides additional security in all operating modes, e.g. against motor stalling or other external sources of error. The monitoring function detects a stalled motor or step loss after tenth of a step at the most (for 1.8° stepper motors with 500 pulses/rotation).

<span id="page-8-0"></span>Automatic error correction is possible after the drive profile is ended or during the drive.

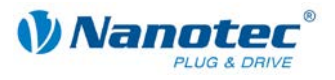

## **2 Connection and commissioning**

## <span id="page-9-0"></span>**2.1 Connection diagram**

#### **Introduction**

To operate the Plug & Drive Motor, you must implement the wiring according to the following connection diagram.

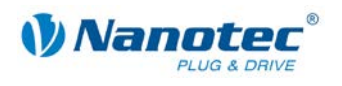

#### **Connection diagram PD6-N8918**

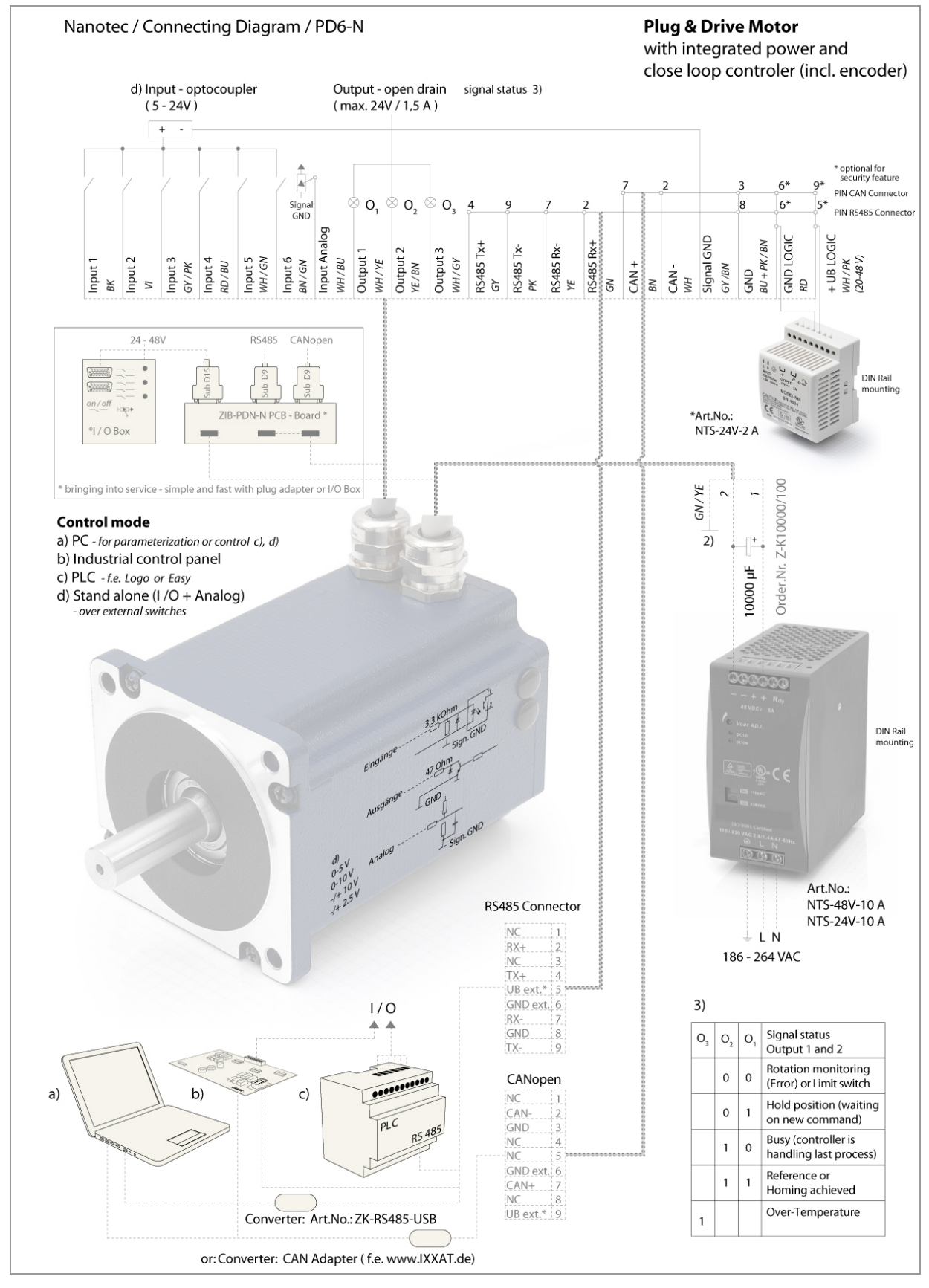

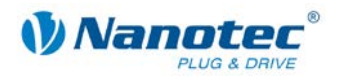

## <span id="page-11-0"></span>**2.2 Commissioning**

#### **Requirements**

The connection and commissioning of the PD6-N8918 Plug & Drive motor are described below.

This section describes the main first steps you need to take to be able to quickly begin working with the PD6-N8918 if you want to work with the NanoPro (RS485) or NanoCAN (CANopen) software from a PC. You will find more detailed information in the separate NanoPro and NanoCAN manuals.

If you want to work with a PLC or your own program later, you will find the necessary information in the separate programming manual (RS485) or in the CANopen reference (CANopen).

Familiarize yourself with the PD6-N8918 Plug & Drive motor and the relevant NanoPro or NanoCAN control software before configuring the Plug & Drive motor for your application.

#### **Selecting the firmware**

The Plug & Drive motor is always delivered with a firmware that is optimized for RS485. For the operation and configuration of the Plug & Drive motor with a CANopen interface and NanoCAN, you first need to perform a firmware update.

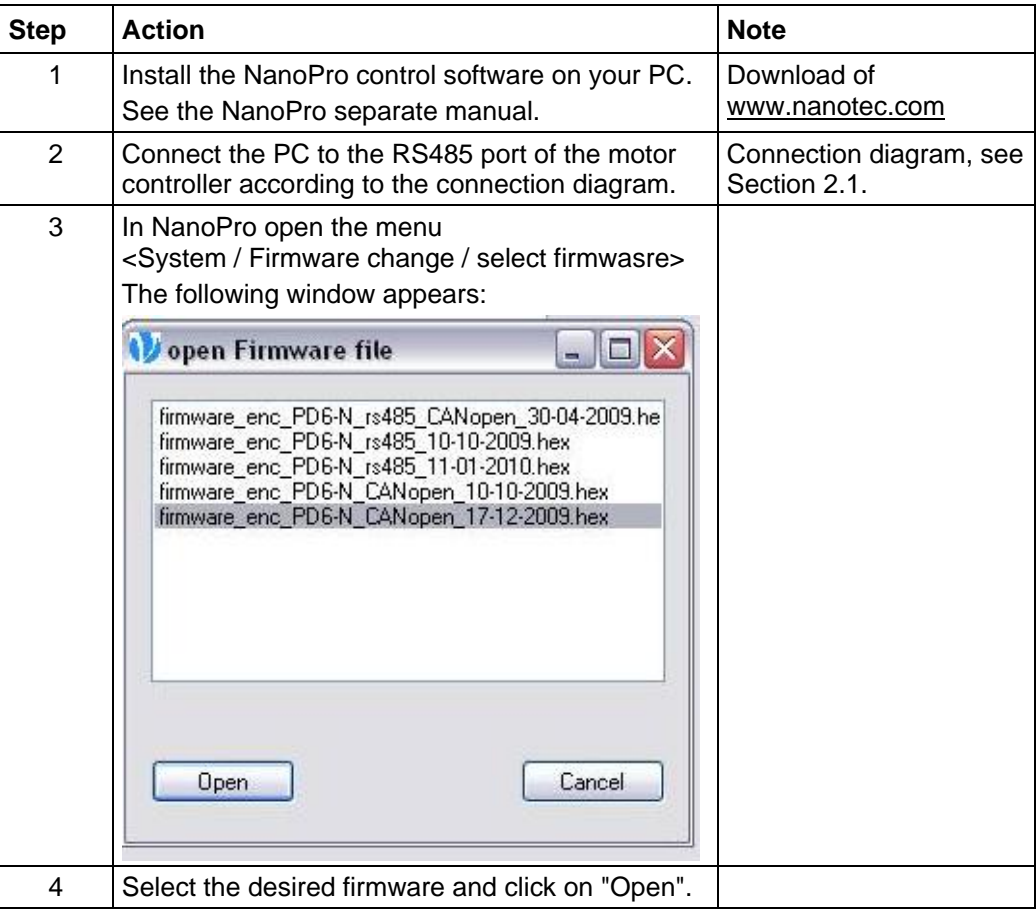

To do this, proceed as follows:

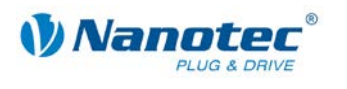

### **Commissioning with NanoPro (RS485 firmware)**

Proceed as follows to commission the Plug & Drive motor:

| <b>Step</b>    | <b>Action</b>                                                                                                    |                                                                             | <b>Note</b>                                                                                                    |
|----------------|----------------------------------------------------------------------------------------------------|-----------------------------------------------------------------------------|----------------------------------------------------------------------------------------------------|
| 1              | Install the NanoPro control software on your PC.<br>See the NanoPro separate manual.                                                                                                    |                                                                             | Download of<br>www.nanotec.com                                                                                                    |
| $\overline{2}$ | Connect the Plug & Drive motor according to the<br>connection diagram.<br>For easier commissioning the ZIB-PDx-N<br>terminal strip that already integrates the SubD<br>connections for RS485 and CANopen can be<br>used.                                                                                                    |                                                                             | Connection diagram, see<br>Section 2.1.<br>Detailed information on<br>connections can be<br>found in Section 3.                                                                       |
| 3              | Switch on the operating voltage<br>(24 V DC  48 V DC).<br><b>CAUTION!</b><br>An operating voltage $> 50$ V will destroy the<br>output stage!<br>Follow the information in Section 3.2.                                                                                                    |                                                                             |                                                                                                    |
| 4              | If necessary, install the driver for the converter<br>cable ZK-RS485-USB.                                                                                                    |                                                                             | Download<br>www.nanotec.com<br>in the<br>Accessories/Converter<br>menu item                                                                                                    |
| 5              | Connect the Plug & Drive motor with the USB<br>port of your PC.<br>Use the converter cable<br>ZK-RS485-USB.<br>Connection via the RS232 interface is not<br>possible.                                                                                                    |                                                                             | Order number:<br>ZK-RS485-USB                                                                                                    |
| 6              | Start the NanoPro software.<br>* Motor System Help<br>$-101x$<br>ting Hode: Operation Hode<br>Sare Configuration to Drive<br>CP33 Isterface: P(5485)<br>k Matu Setings   Bake   Dapisy Popertes   Enscorrection   Irou:   Output   Communication   SatusdayAgy   CL · Palemeter   Scope   Exper  <br>Drive Speed<br>50 Hz (m<br><b>Cary</b><br><b>Announcing Time</b><br>12m<br>Пè<br>Sing Mode<br>Hat Step<br><b>For</b><br><b>Myseud Speed</b><br><b>Prasa Curero</b><br>11<br><b>Jean Heckurton</b><br><b>Target Spend</b><br>400 Hz<br><b>Test Flecord</b><br><b>Styp Mecond</b><br>Quick Bir<br>403<br>Save to Drive<br><b>Transmid Flamp</b><br>Hang Type<br><b>Read from Dire</b><br>Quey Stat<br>394 |                                                                             | The NanoPro main menu<br>appears.                                                                                                    |
| $\overline{7}$ | Select the <communication> tab.<br/>Brake   Display Properties   Errorcorrection   Input   Output   Communication   S</communication>                                                                                                    |                                                                             |                                                                                                    |
| 8              | In the field "Port", select the COM port to which<br>the PD6-N8918 is connected.<br>Port<br>Write Timeout<br><b>Read Timeout</b><br>Baudrate                                                                                                    | COM1<br>▾<br>1000<br>ms<br>1000<br>ms<br>$\blacktriangledown$<br>115200 bps | The number of the COM<br>port to which the Plug &<br>Drive Motor is connected<br>can be found in the<br>device manager of your<br>Windows PC (System<br>Control/System/Hardwar<br>e). |

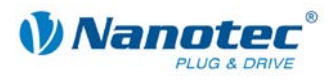

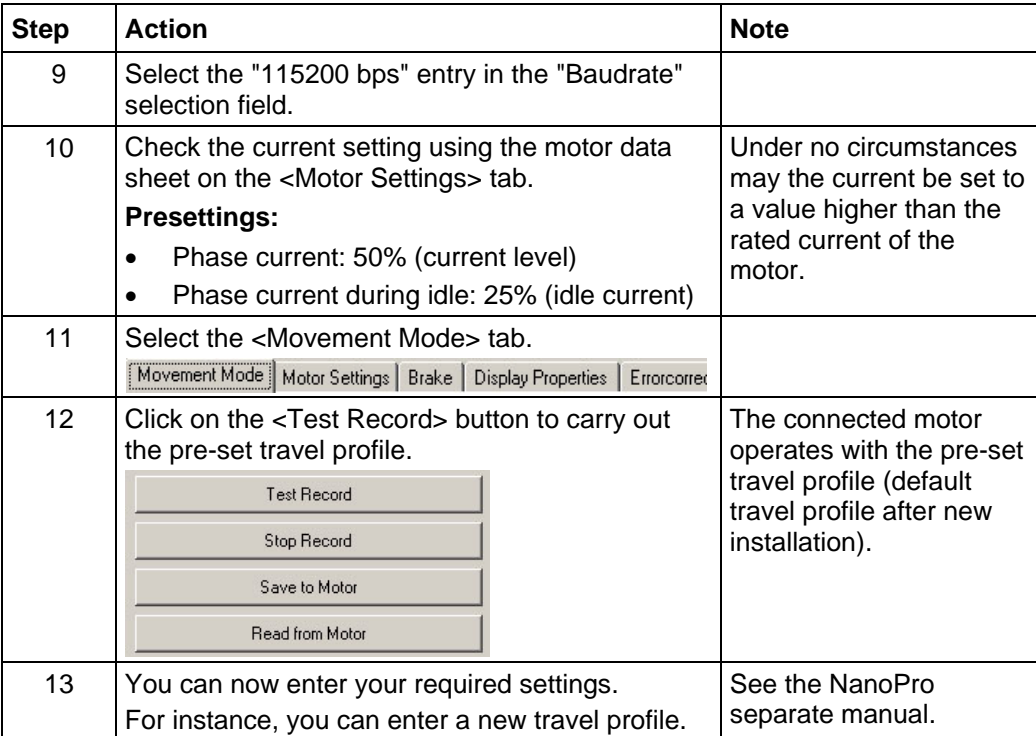

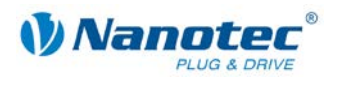

#### **Commissioning with NanoCAN (CANopen firmware)**

Proceed as follows to commission the Plug & Drive motor with the CANopen firmware. More detailed information can be found in the separate NanoCAN manual.

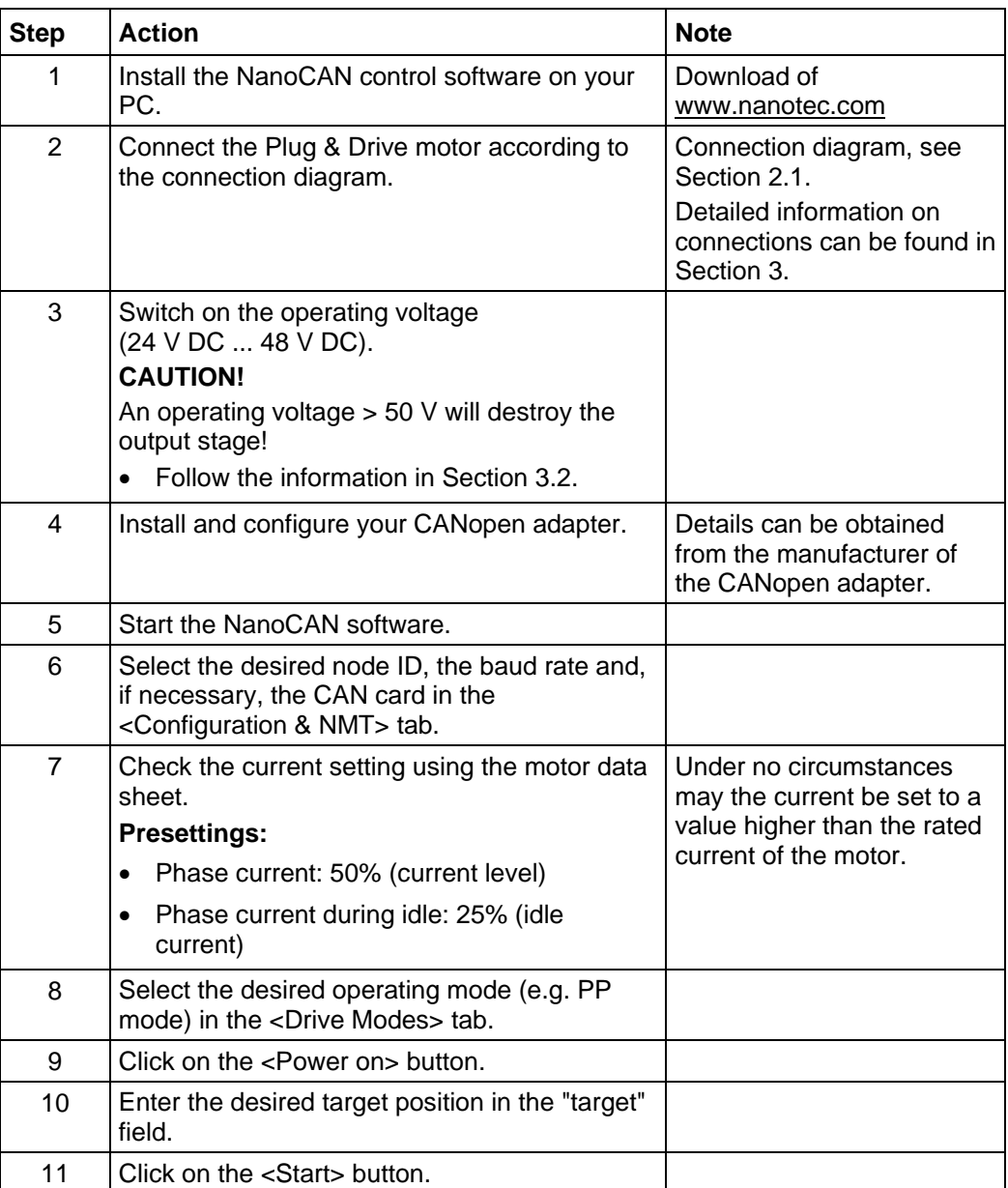

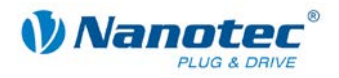

## **3 Connections and circuits**

## <span id="page-15-1"></span><span id="page-15-0"></span>**3.1 Signal cable**

#### **Introduction**

An overview of the assignments can be found in the connection diagram in Section [2.1\)](#page-9-0). This section looks in detail at the assignment, functions and circuits of the signal cable.

#### **Pin assignment**

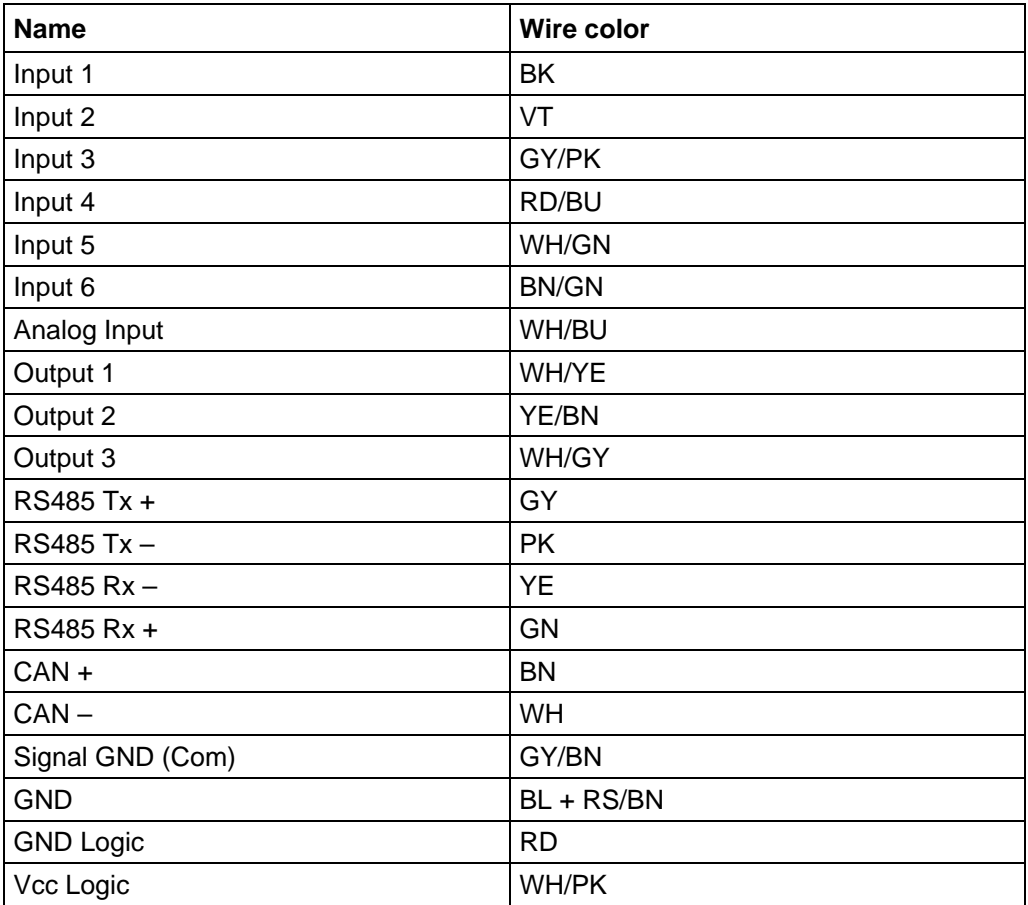

#### **Function of the inputs**

All digital inputs – with the exception of the "Clock" input in the clock directional mode – can be freely programmed using the NanoPro software (RS485) (e.g. as a limit position switch, enable, etc.) and can be used for sequential control with NanoJ.

All inputs can be configured for "active-high" (PNP) or "active-low" (NPN) with NanoPro.

#### **Input circuits**

All inputs (apart from the "Analog In" input) are electrically isolated by optocouplers from the supply voltage of the PD6-N8918 and designed for 5-24 V input signals at an input current of 8 mA.

#### **Note:**

The voltage must not exceed 24 V. It should drop below 2 V for safe switching off and be at least 4.5 V for safe switching on.

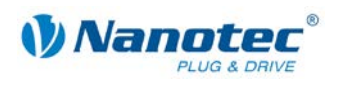

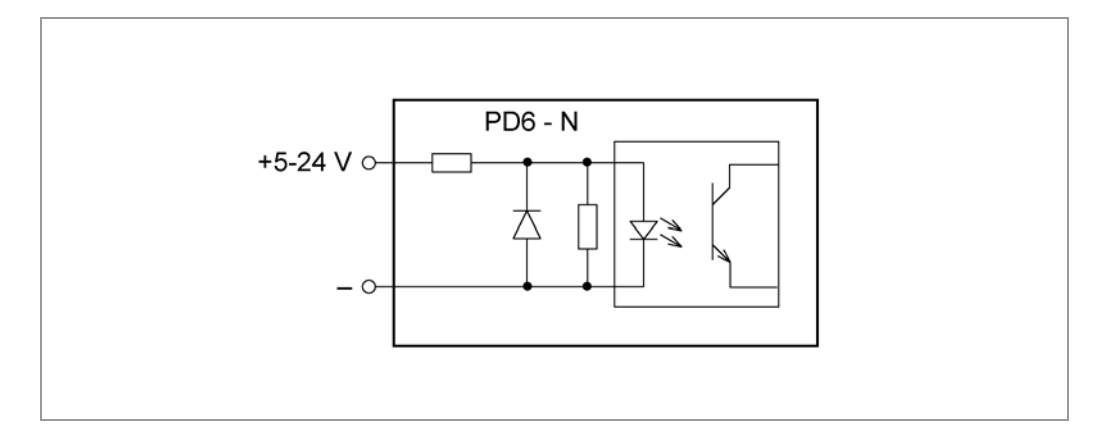

#### **Output wiring**

The outputs are MosFET outputs in an Open-Drain circuit (0 switching, max. 24 V/1.5 A). An LED can be integrated to test the output. The LED lights up when the output is active.

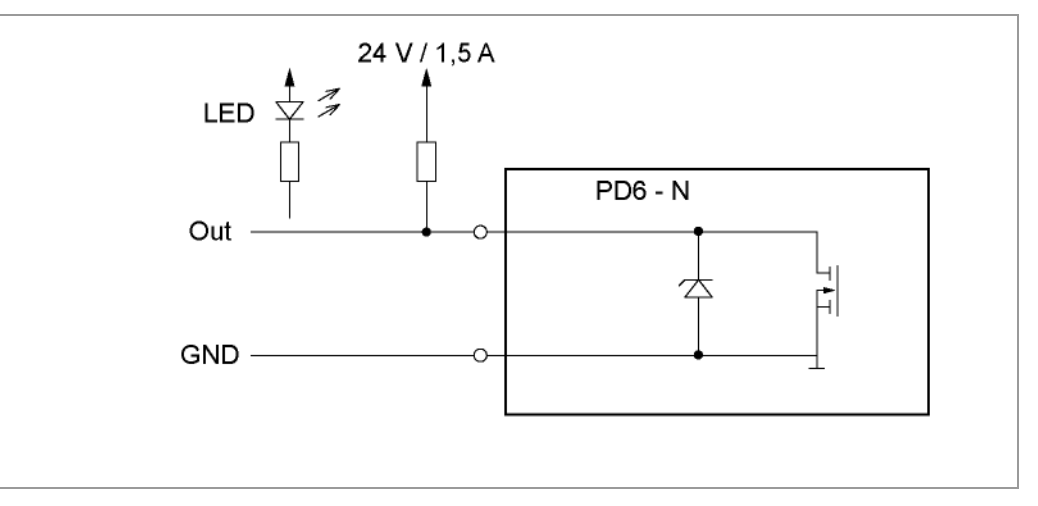

#### **Signal states at the outputs (RS485)**

#### **Note:**

In the CANopen firmware, the status of the controller is not displayed at the outputs.

The following table shows the possible signal states at the outputs 1 to 3:

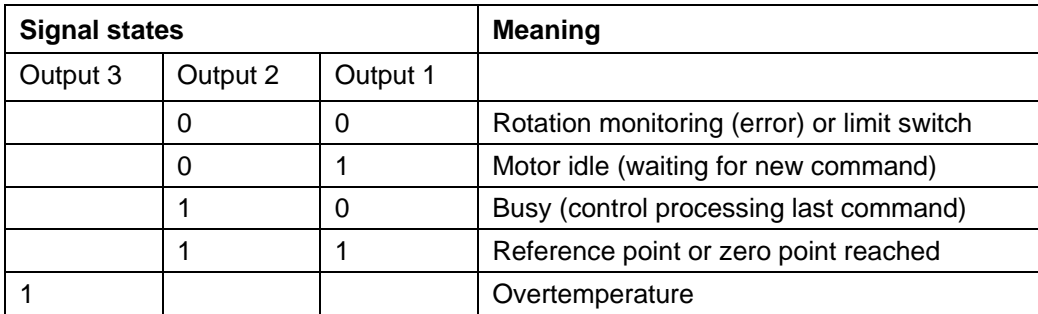

The outputs can be freely programmed using the NanoPro software.

#### **Note**:

Output 3 is also used to display errors and when switching on the controller.

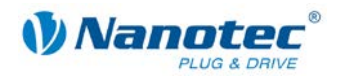

## <span id="page-17-0"></span>**3.2 Power cord**

#### **Permissible operating voltage**

The permissible operating voltage of the Plug & Drive motor PD6-N8918 lies within the range of +24 to +48 V DC and must not exceed 50 V or undershoot 21 V.

A charging condenser with minimum 4700 µF (10000 µF) must be provided for the operating voltage to prevent exceeding the permissible operating voltage (e.g. during braking).

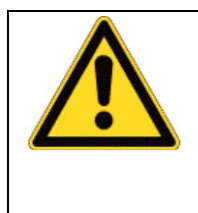

#### **Danger of electrical surges**

Connect charging condensor with minimum 4700 µF! An operating voltage  $> 50$  V will destroy the output stage! Mixing up the connections can destroy the output stage! Never disconnect the motor when operating voltage is applied! **Never** disconnect lines when live!

#### **Voltage supply connection diagram**

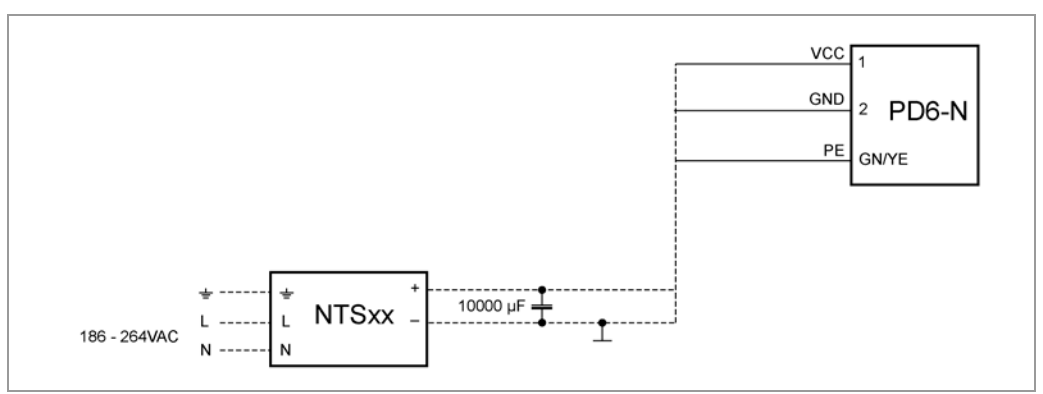

**Note:** Complete connection diagram, see Section [2.1.](#page-9-0)

#### **Pin assignment**

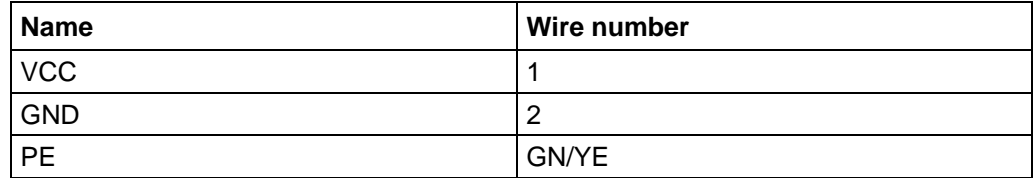

#### **Accessories for voltage supply**

Appropriate power packs and charging condensers are available as accessories:

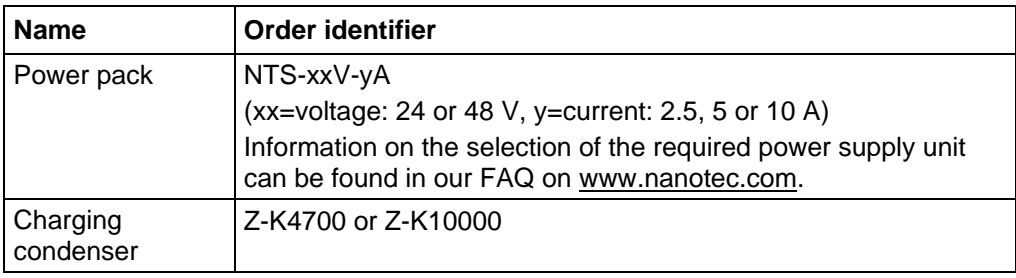

**Note:** A complete set of datasheets is available for downloading at [www.nanotec.com.](http://www.nanotec.de/)

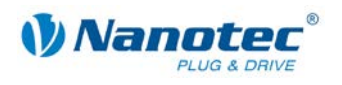

## <span id="page-18-0"></span>**3.3 RS485 network/CANopen**

#### **PD6-N8918 in a network**

Up to 254 (RS485) or 127 (CANopen) Plug & Drive motors can be actuated in a network from a PC or PLC.

These network connections are set up via the RS485/CANopen interface.

#### **Two-wire operation RS485**

To enable RS485 two-wire transmission capability, all bus stations must have a direction control.

An "intelligent" converter enables two-wire operation of the PD6-N8918 as it automatically switches to transmit operation when receiving a start bit at the RS232 interface and returns to reception standby at the end of the stop bit. This solution requires no software support.

We can recommend the ICP-7520 converter, for example, that is available from Schuricht.

Talk to our Technical Hotline if you require support for this.

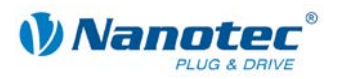

#### **Circuit diagram RS485 network**

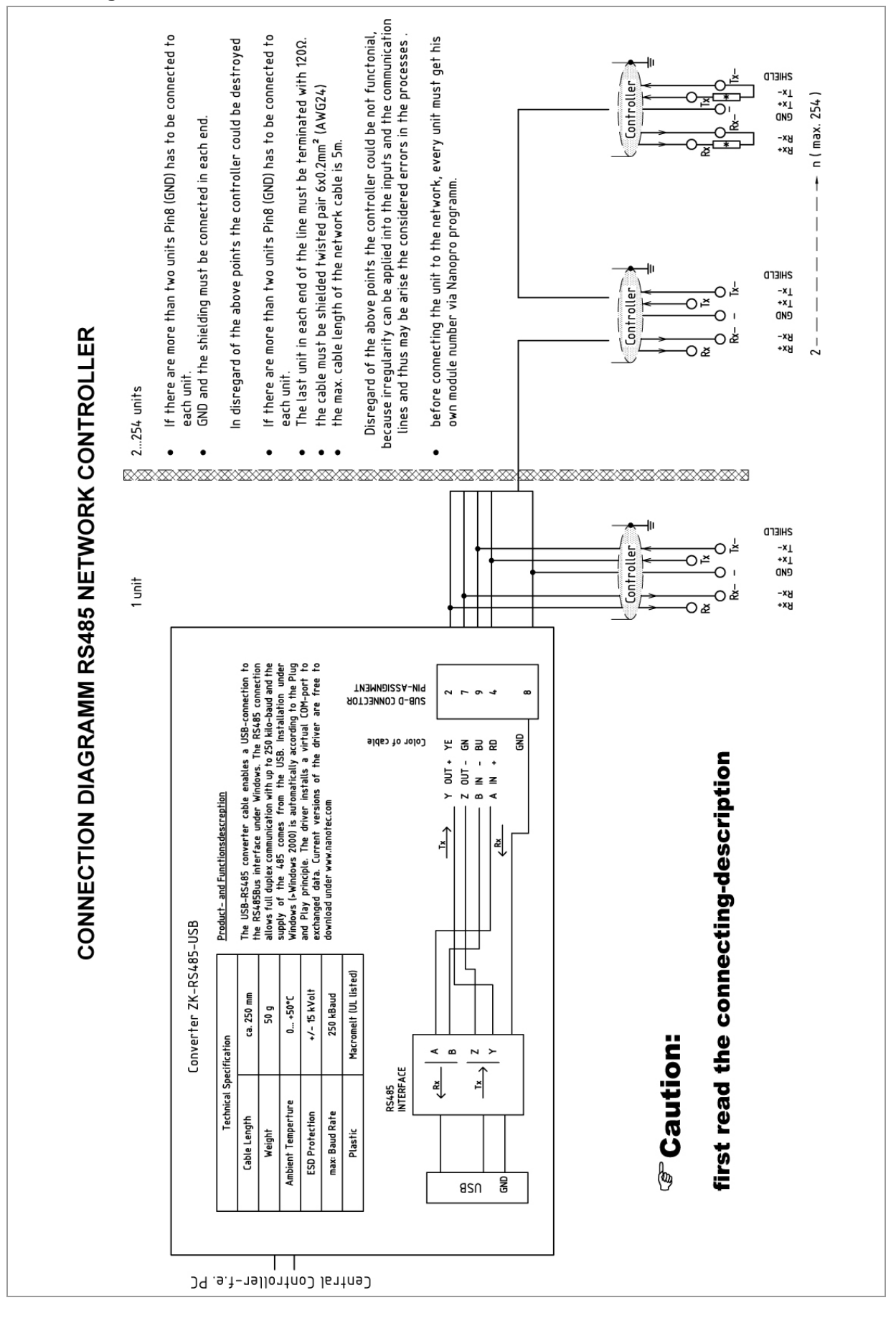

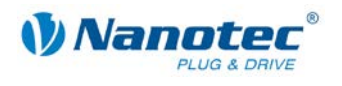

#### **CANopen connection**

A suitable CAN interface adapter (e.g. USB adapter from IXXAT or PEAK) is required for connecting with a PC.

#### **CANopen standard connector assignment (on the adapter)**

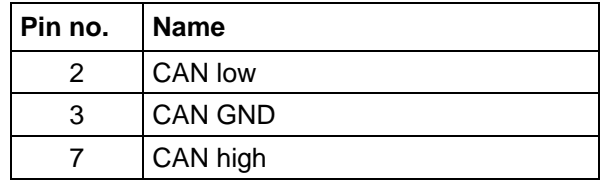

#### **CANopen connection assignments on the controller**

Circuit according to the "Pin assignment" table in Section [3.1.](#page-15-1)

#### **Notes on the baud rate**

It is important to note that both the controller and the CAN master use the same baud rate. Only this way can communication be established.

The baud rate has a direct influence on the maximum possible bus length. The following setting shows the possible baud rates and the associated maximum permissible bus lengths.

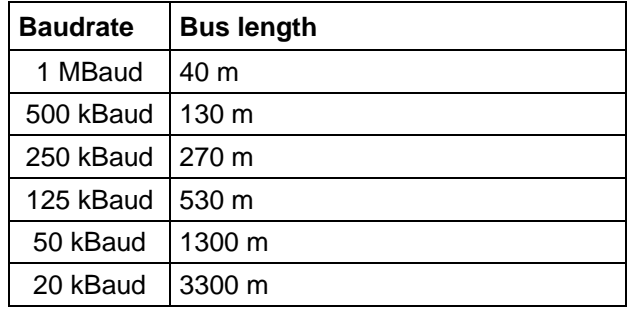

#### **Notes on the bus termination**

With CAN, the bus termination is handled by two 120 Ohm resistors on both ends of the bus.

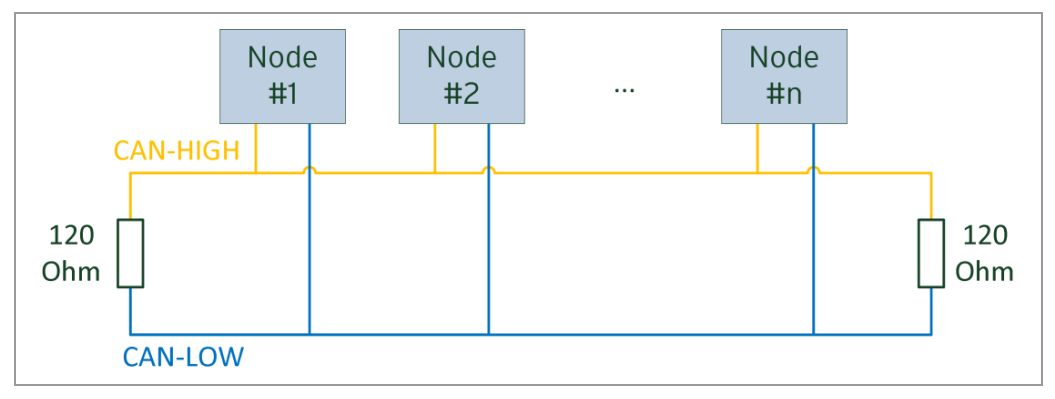

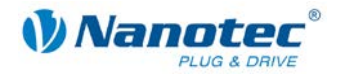

#### **Setting the RS485 module address**

#### **Hardware setting**

The RS485 module address can be set by hardware via two HEX coded switches on the printed circuit board.

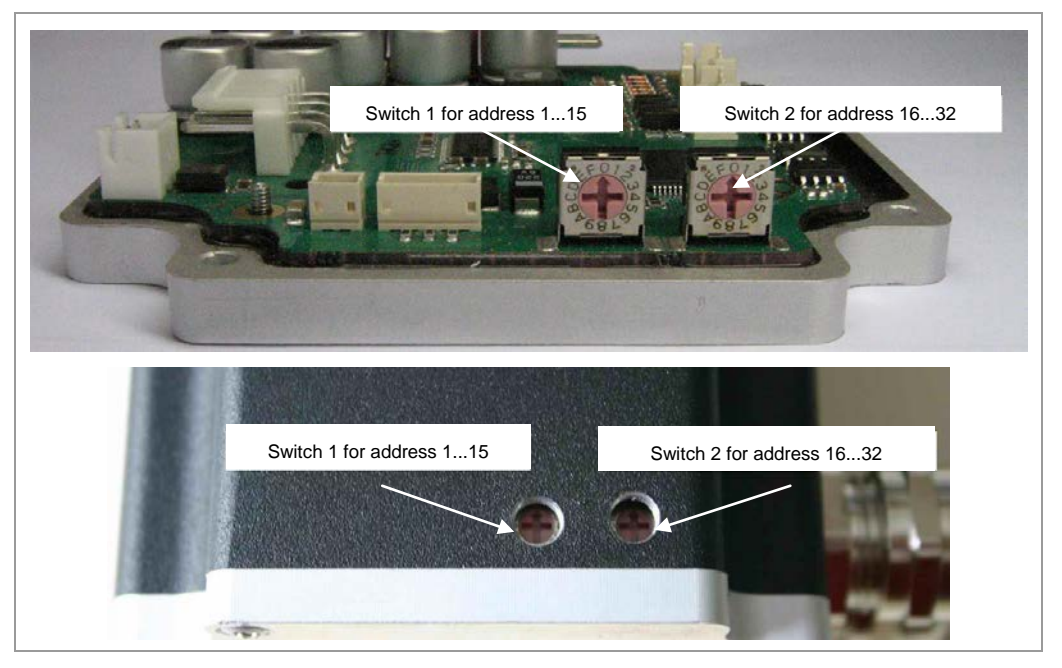

The 1st digit is set with switch 1 (left), the 16th digit of the address is set with switch 2 (right).

Addresses 0x00 and 0x80 signalize that the address can be set in the software.

For address settings via the HEX coded switches that are larger than 128, the value 128 must be subtracted from the set value.

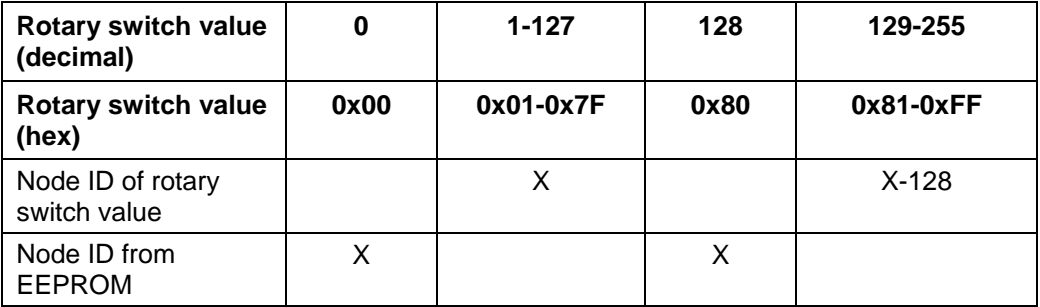

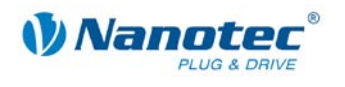

#### **Example:**

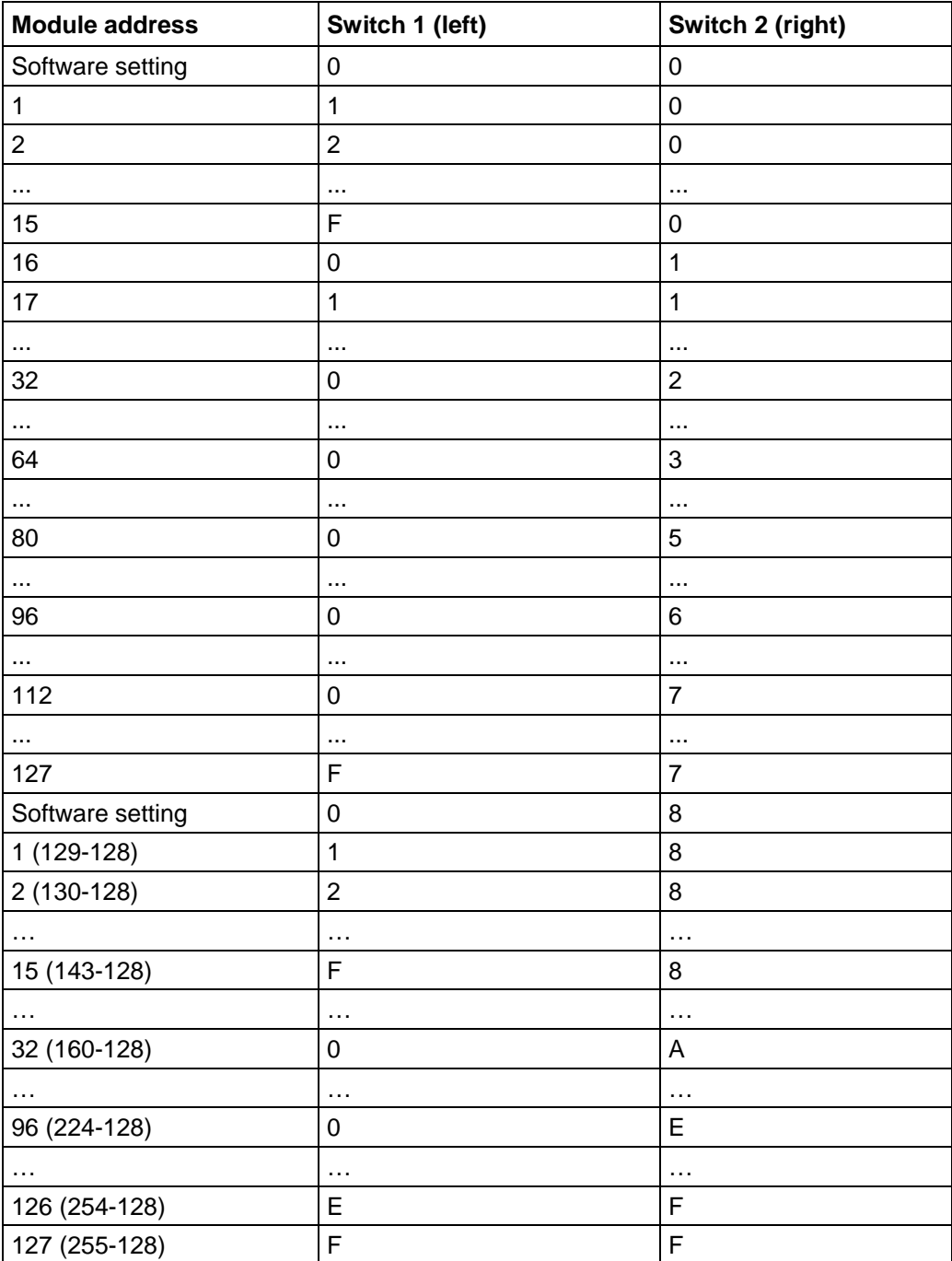

In case of the settings 0x00 and 0x80, between 1 and 255 can be set via the software addresses. Address values higher than 127 therefore can only be set via the software.

When the power supply is applied, the controller checks which address is set with the 2 hardware switches. This hardware address is then adopted. After the address is changed, the power supply must be briefly switched off and on again.

#### **Software setting**

Both switches are set to 0 at delivery. With this setting, the address can be changed in the software as of firmware status 04.12.2008 or later. See the NanoPro separate manual.

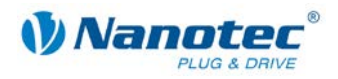

#### **Setting the CANopen module address**

There are two basic ways of setting the CANopen node ID and the baud rate:

- Hardware setting: via rotary switches on the controller
- Software setting: With NanoCAN, see separate manual for NanoCAN.

To be able to make a software setting with NanoCAN, a certain value must be set on the rotary switches of the controller; see the following table:

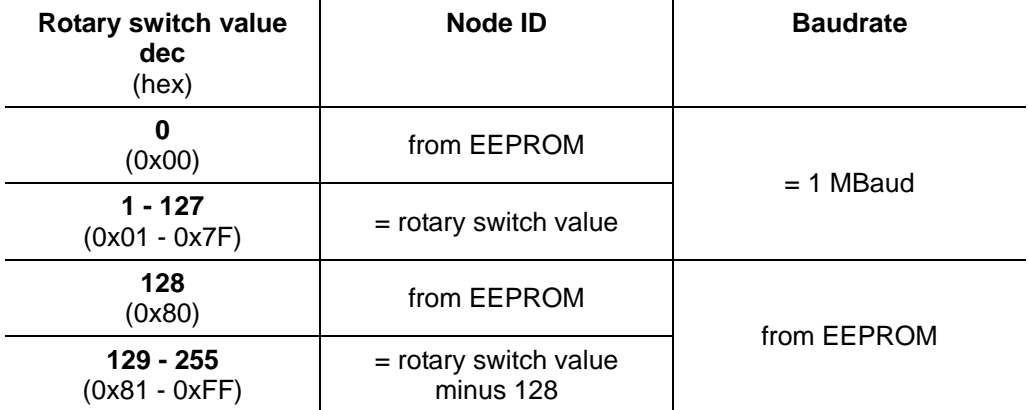

**Note:**The rotary switches must be set to the desired value before the controller is switched on since this value is only read in when the controller is restarted.

The rotary switches can be used to set a two-digit hexadecimal number (0x00 to 0xFF):

- Right-hand rotary switch: 16's place (e.g. 0x**F**0)
- Left-hand rotary switch: 1's place (e.g. 0x0**F**)

#### **Example 1:**

If the right-hand rotary switch is set to 2 and the left-hand rotary switch is set to 1 (0x**21**), this results in a number equivalent to the decimal number 33 (=  $2*16 + 1*1$ ).

In this case, the node ID is set to 33 on the hardware. The baud rate is set to 1 MBaud.

#### **Example 2:**

If the right-hand rotary switch is set to 8 and the left-hand rotary switch is set to 0 (0x**80**), this results in a number that is equivalent to the decimal number 128 (=  $8*16 +$ 0\*1).

In this case, the node ID and baud rate are read out of the EEPROM.

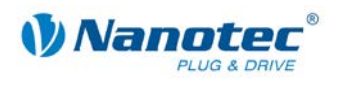

## <span id="page-24-0"></span>**3.4 External logic supply**

With the Plug & Drive motor you can use the additional safety feature of the separate logic supply. Even when the voltage supply of the PD6-N8918 is interrupted, the processor continues to be supplied with power via the communication line and the position data cannot be lost so that the machine does not need to be referenced after being switched on.

More detailed information on this can be found in the CANopen reference and in the NanoCAN user manual.

#### **Notes on operating with the RS485:**

Since the firmware version 04.03.11, the external logic supply also functions for RS485. If the operating voltage is disconnected, the controller switches "Not ready" status and shows the error state "Undervoltage".

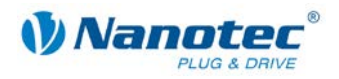

## **4 Operating modes**

## <span id="page-25-1"></span><span id="page-25-0"></span>**4.1 Serial operating modes**

#### **Introduction**

Depending on the travel profile, the motor can be operated using different operating modes. Due to the great capacity and functions available, it offers designers and developers a rapid and simple method of resolving numerous drive requirements with less programming effort.

Select the required operating mode for each drive profile and configure the controller according to your requirements.

More detailed information can be found in the separate NanoPro manual.

#### **Overview of operating modes and their areas of application**

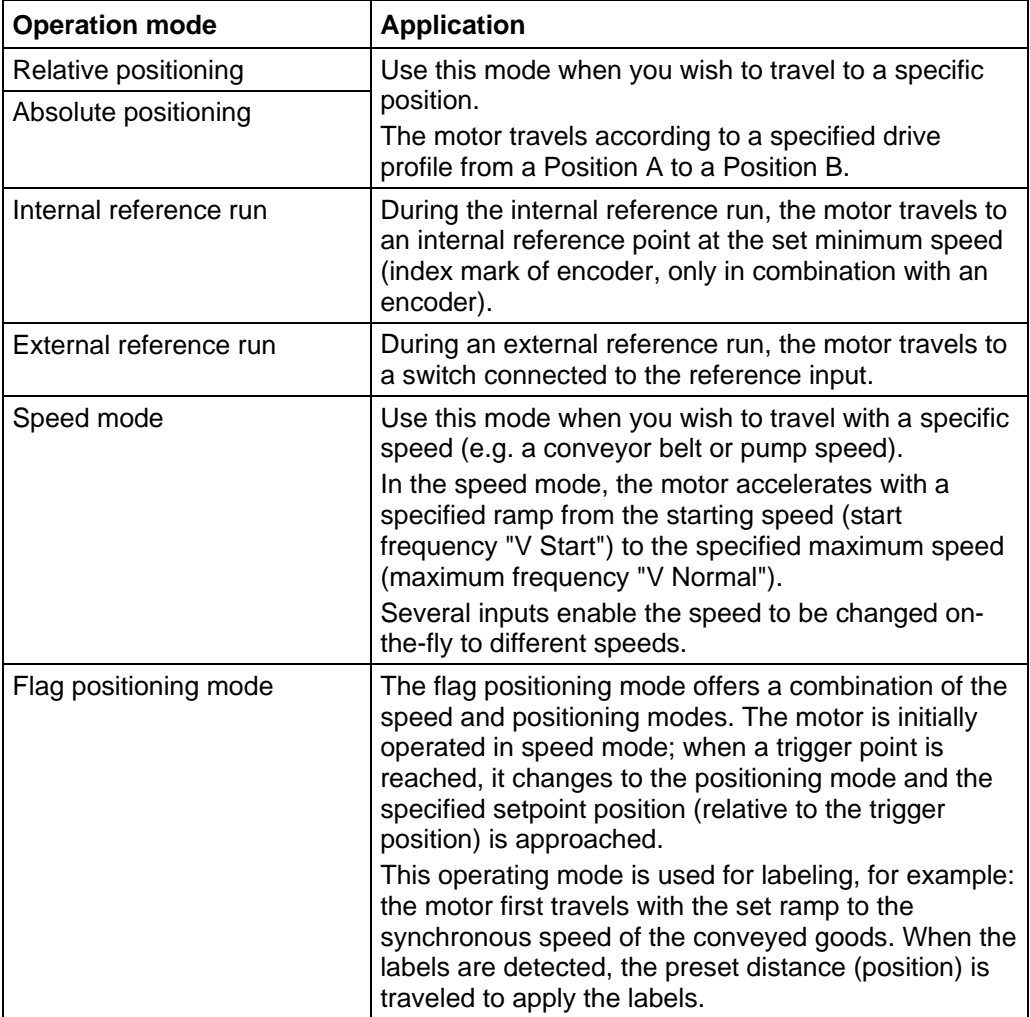

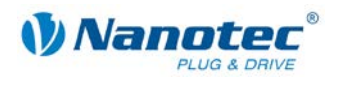

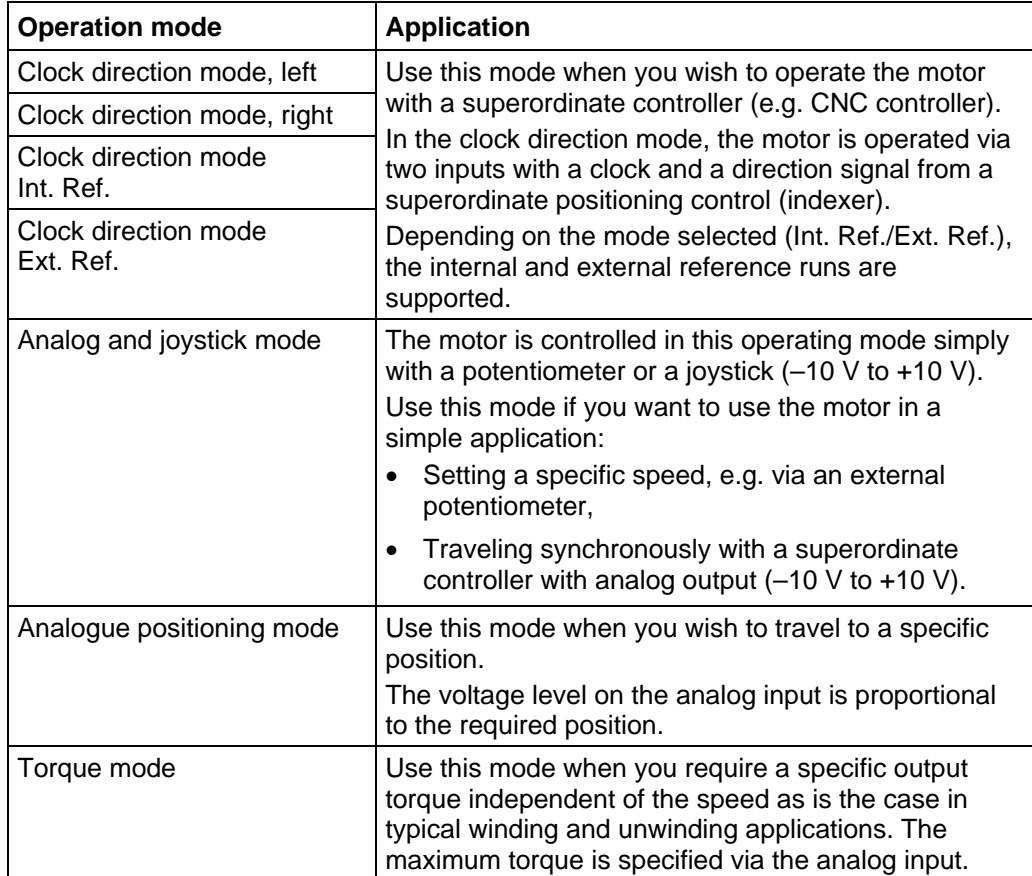

#### **Selecting the operating mode in NanoPro**

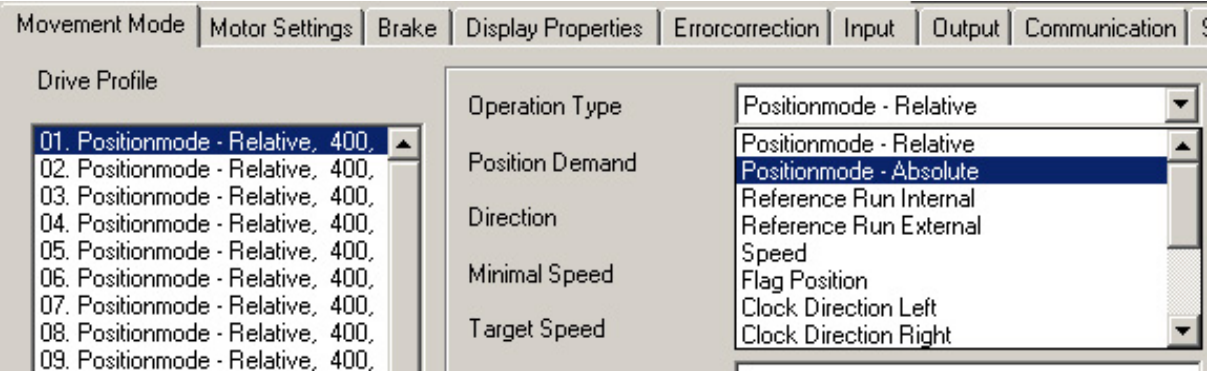

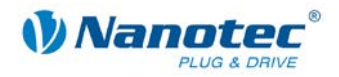

## <span id="page-27-0"></span>**4.2 CANopen operating modes**

#### **Introduction**

The motor can be operated using a total of 5 different operating modes in CANopen mode.

More detailed information can be found in the separate NanoCAN manual.

**Overview of operating modes and their areas of application**

| <b>Operation mode</b>                    | <b>Application</b>                                                                     |
|------------------------------------------|----------------------------------------------------------------------------------------|
| <b>Positioning Mode</b><br>(PP Mode)     | Use this mode if you want to use the motor for<br>positioning.                         |
|                                          | The motor moves from A to B with the set parameters<br>(ramp, speed, etc.).            |
| Speed Mode<br>(Velocity Mode)            | Use this mode when you wish to travel with a specific<br>speed (e.g. a conveyor belt). |
| Reference run<br>(Ref. Mode/Homing Mode) | Use this mode to reference the motor<br>(internal/external/on block).                  |
| Interpolated Position Mode               | Use this mode with a superordinate path control.                                       |
| <b>Torque Mode</b>                       | Use this mode to specify a defined torque.                                             |

#### **Selecting the operating mode in NanoCAN**

In the <Drive Modes> tab the operating mode can be selected. When the tab is activated, the corresponding SDO is immediately written to the controller to activate the (possibly previously) selected operating mode.

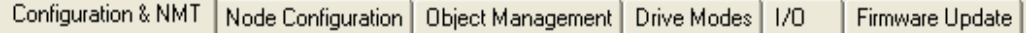

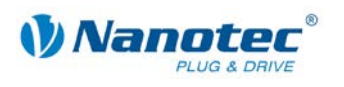

## **5 Troubleshooting**

#### <span id="page-28-0"></span>**Troubleshooting procedure**

Proceed with care during troubleshooting and error rectification to avoid damaging the Plug & Drive Motor.

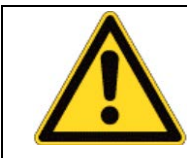

#### **Danger of electrical surges**

An operating voltage > 50 V and incorrect connections can destroy the end stage. Never disconnect the motor when operating voltage is applied! Never disconnect lines when live!

#### **Possible errors in serial mode**

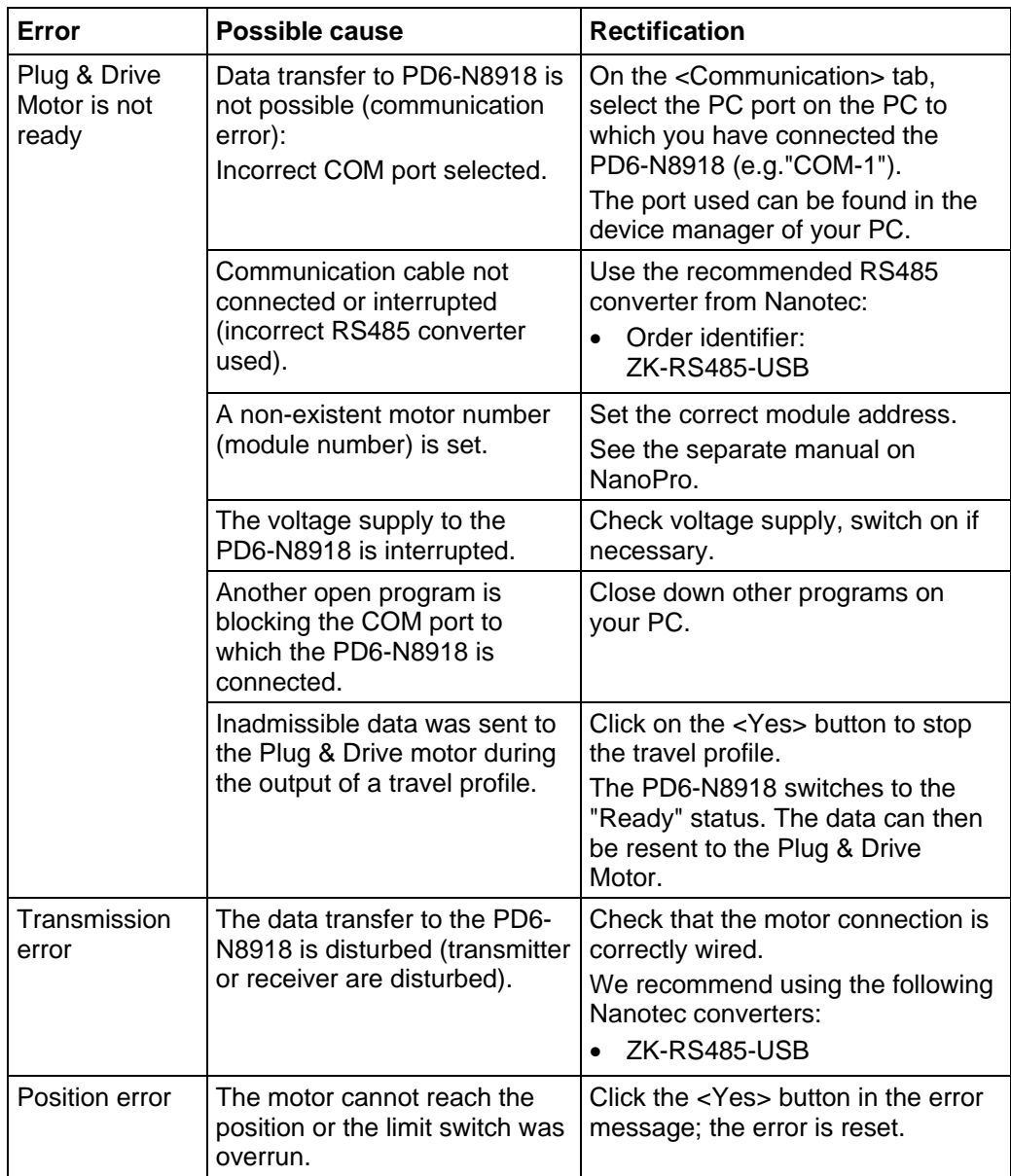

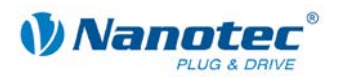

#### **Possible errors in CANopen mode**

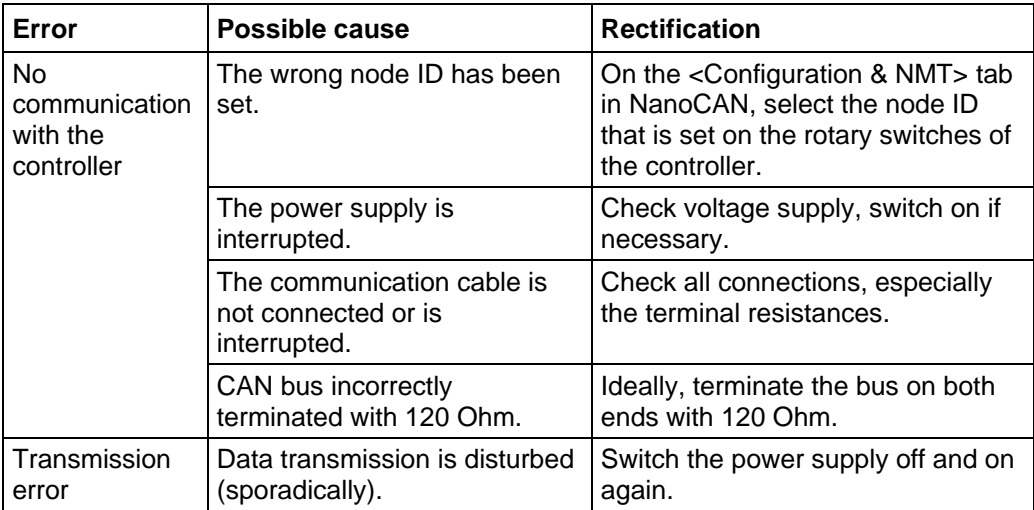

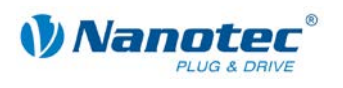

## **6 Technical data**

#### <span id="page-30-0"></span>**Electrical connections**

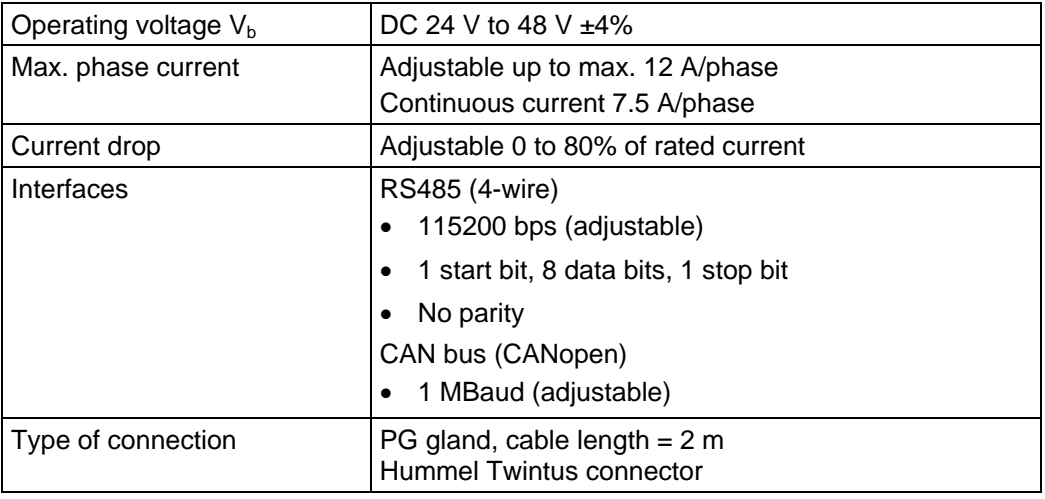

#### **Motor parameters**

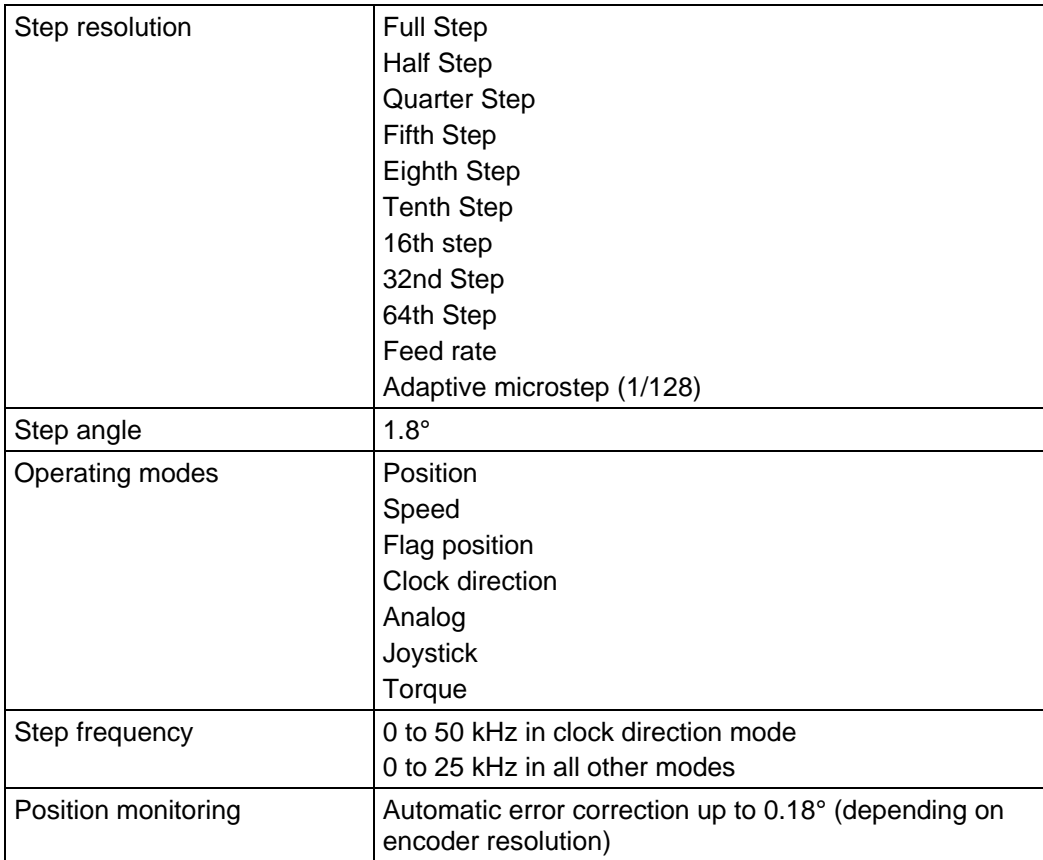

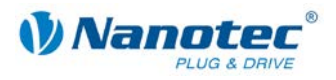

#### **Inputs and outputs**

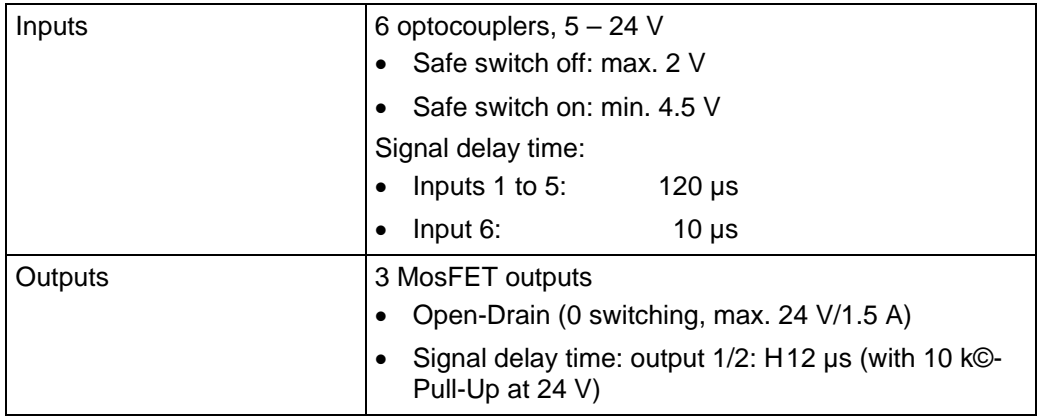

#### **Protective circuits**

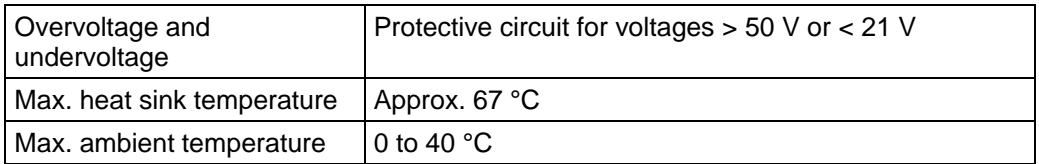

#### **Holding torque, weight and dimensions**

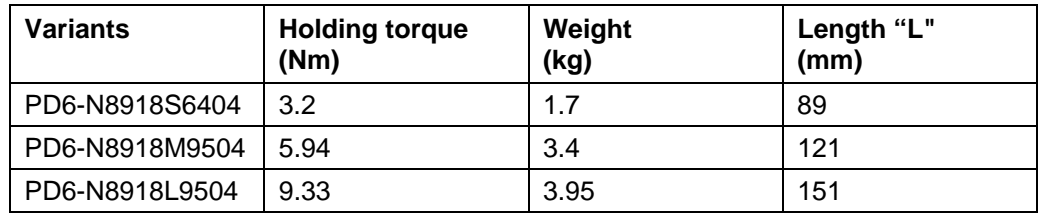

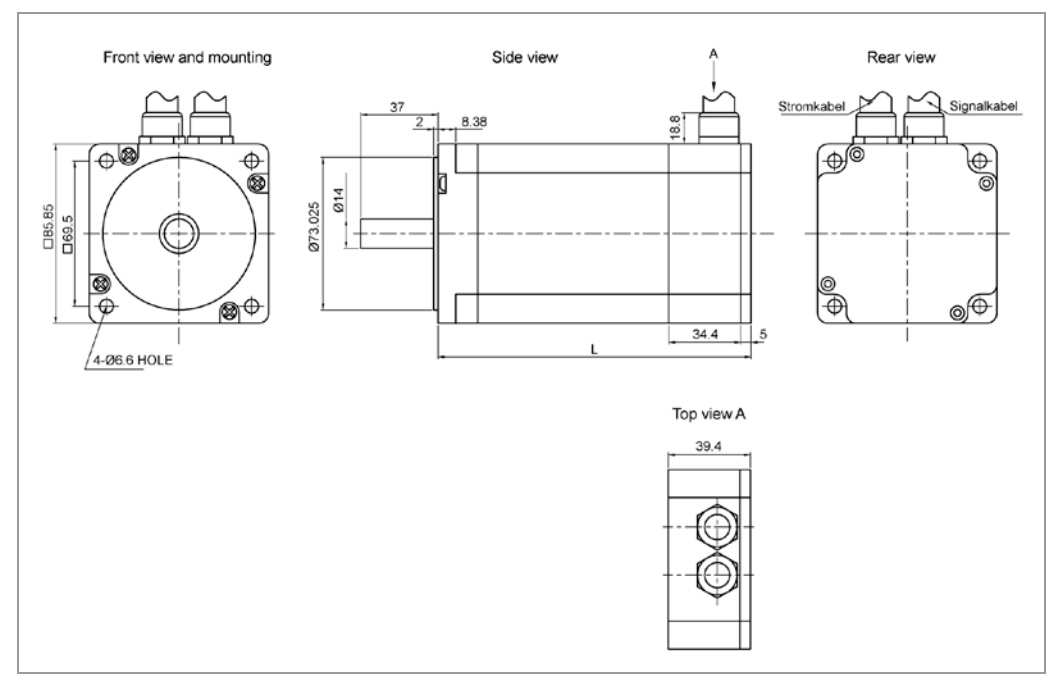

A complete set of datasheets is available for downloading at [www.nanotec.com.](http://www.nanotec.de/)

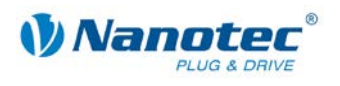

## <span id="page-32-0"></span>Index

## $\mathbf{A}$

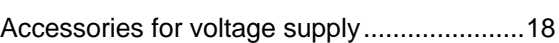

## $\mathbf C$

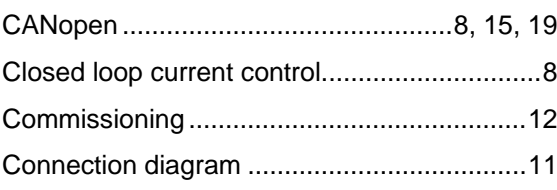

## D

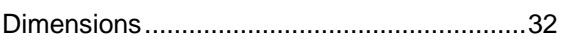

## $E$

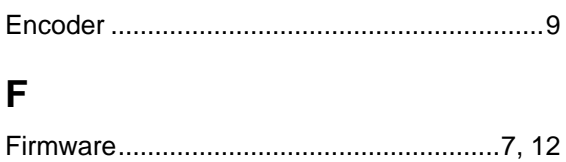

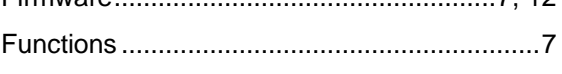

## $H$

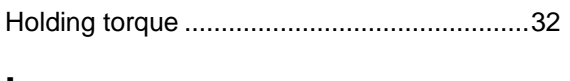

### $\mathbf{I}$

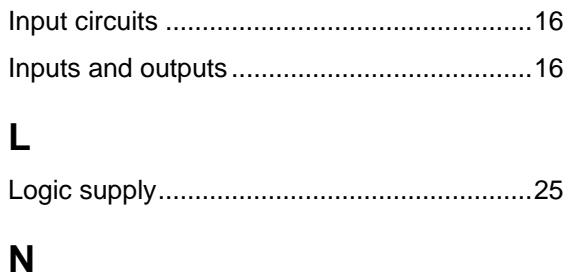

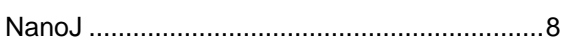

## $\mathbf 0$

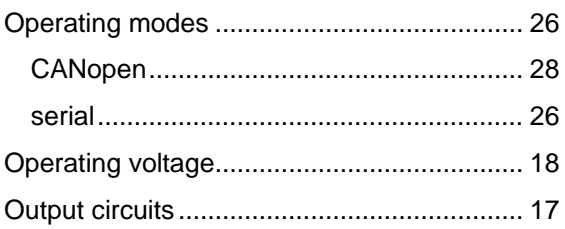

### P

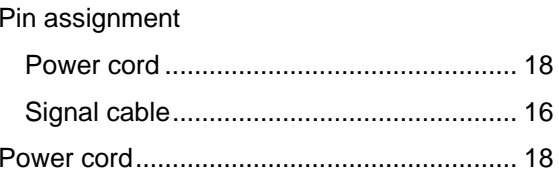

## $\overline{\mathsf{R}}$

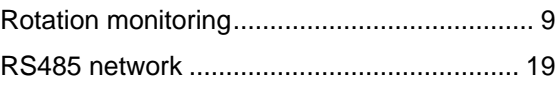

## $\mathbf S$

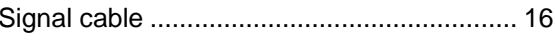

## $\overline{\mathbf{I}}$

### $\overline{\mathsf{V}}$

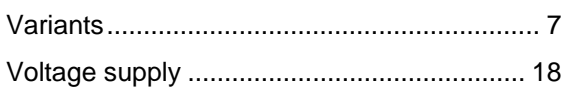

### W

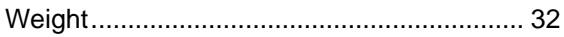